# 【通報網】國中階段接收學生操作說明-一~二年級 2011.12

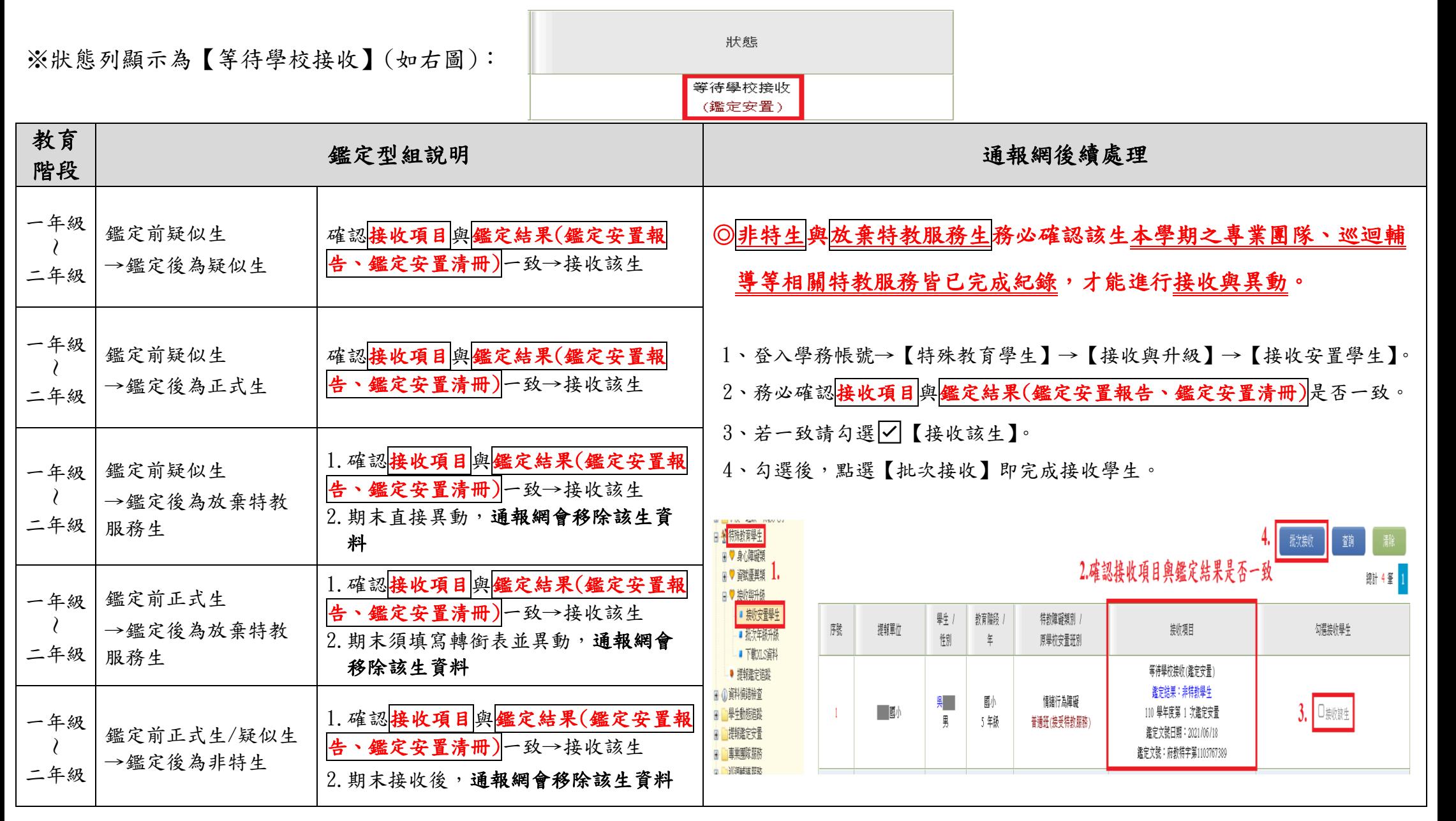

◎若資料有誤,請電洽特殊教育資源中心 557-2346#25 徐老師

◎如有疑問,請進入「新竹縣特殊教育資源中心」網站「最新消息」參考詳細的操作說明,感謝!

## 【 通報網】國中階段轉銜異動操作說明-三年級(跨階段入高中)

#### ◎ 5/15(一)才會開放國三疑似生與非特生之通報網接收!

## © 非特生與放棄特教服務生接收前,務必確認該生本學期之專業團隊、巡迴輔導等相關特教服務皆已完成紀錄,才能進行<u>接收或異動</u>。

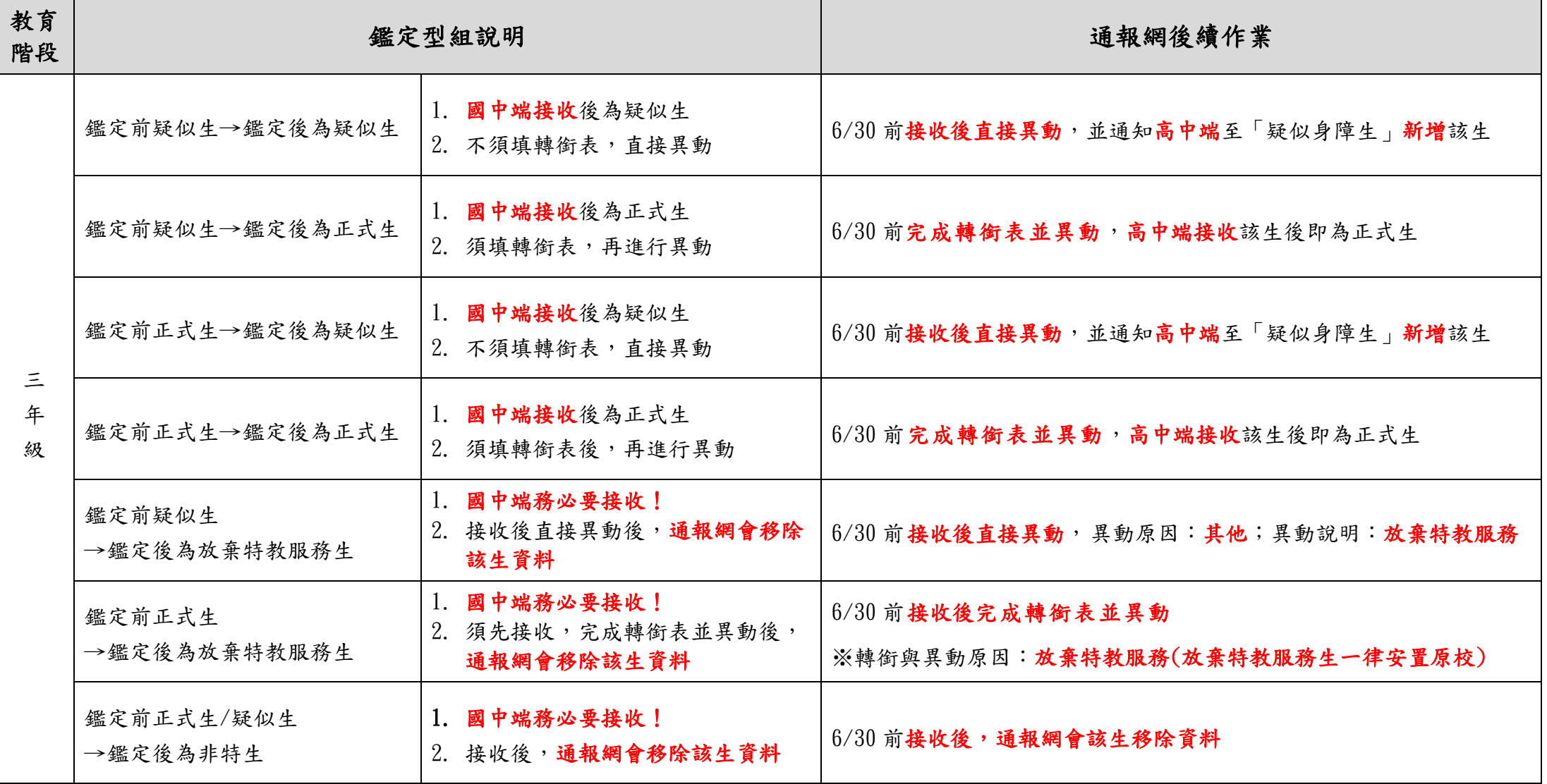

# (一) 填寫轉銜表(僅有在校時為「正式生」者須填寫)

1.用轉銜權限登入:點選【轉銜服務填報】→【初次填寫轉銜表】(即會列出當年度畢業之學生)。

2.如果要異動的學生未列出,請自行輸入身分證字號新增。

3.點選【填寫轉銜表】。

4.若新增後找不到該生轉銜表,可至【編輯查閱轉銜表】搜尋。

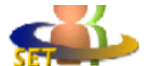

教育部特殊教育涌報網

Special Education Transmit Net

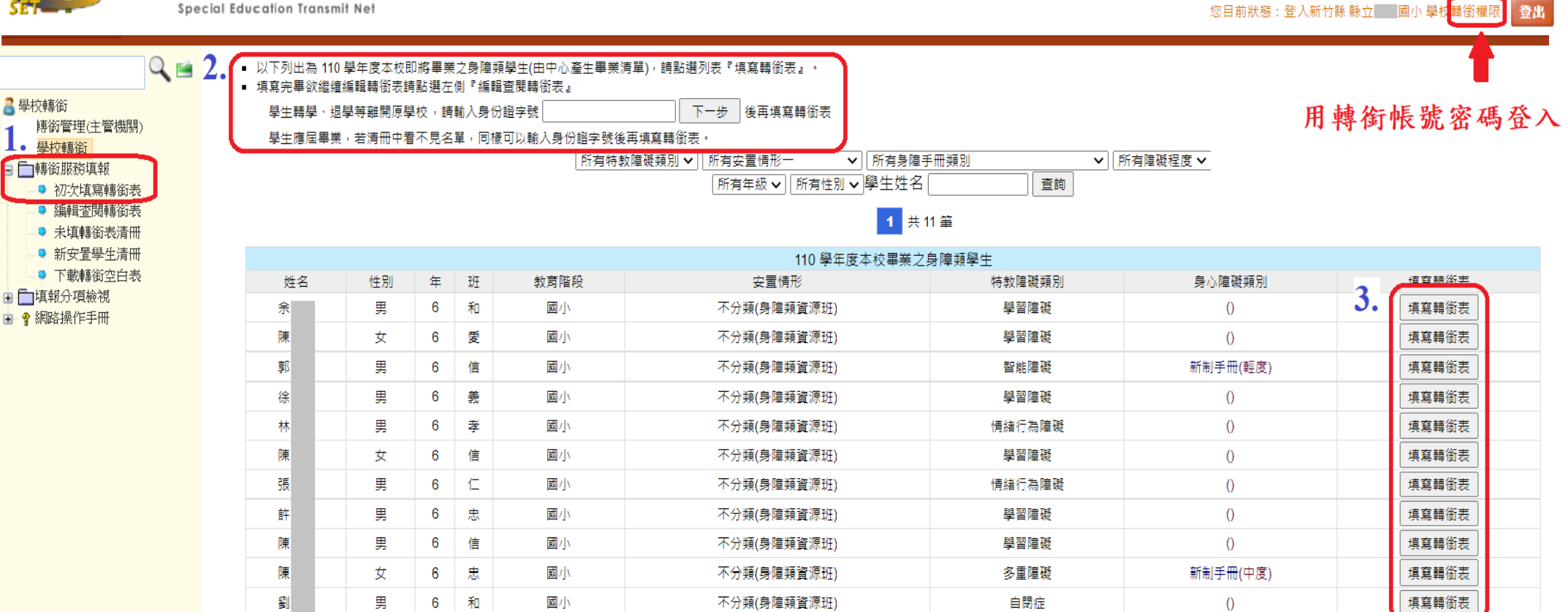

# 1-1 基本資料

- 1.共有 4 個分頁:基本資料、學習紀錄、專業及相關服務、未來安置,須填寫或點 選。
- 2.基本資料:紅色星號\*的欄位為必填項目。

3.本頁填寫完成後,務必點選【本頁存檔】。

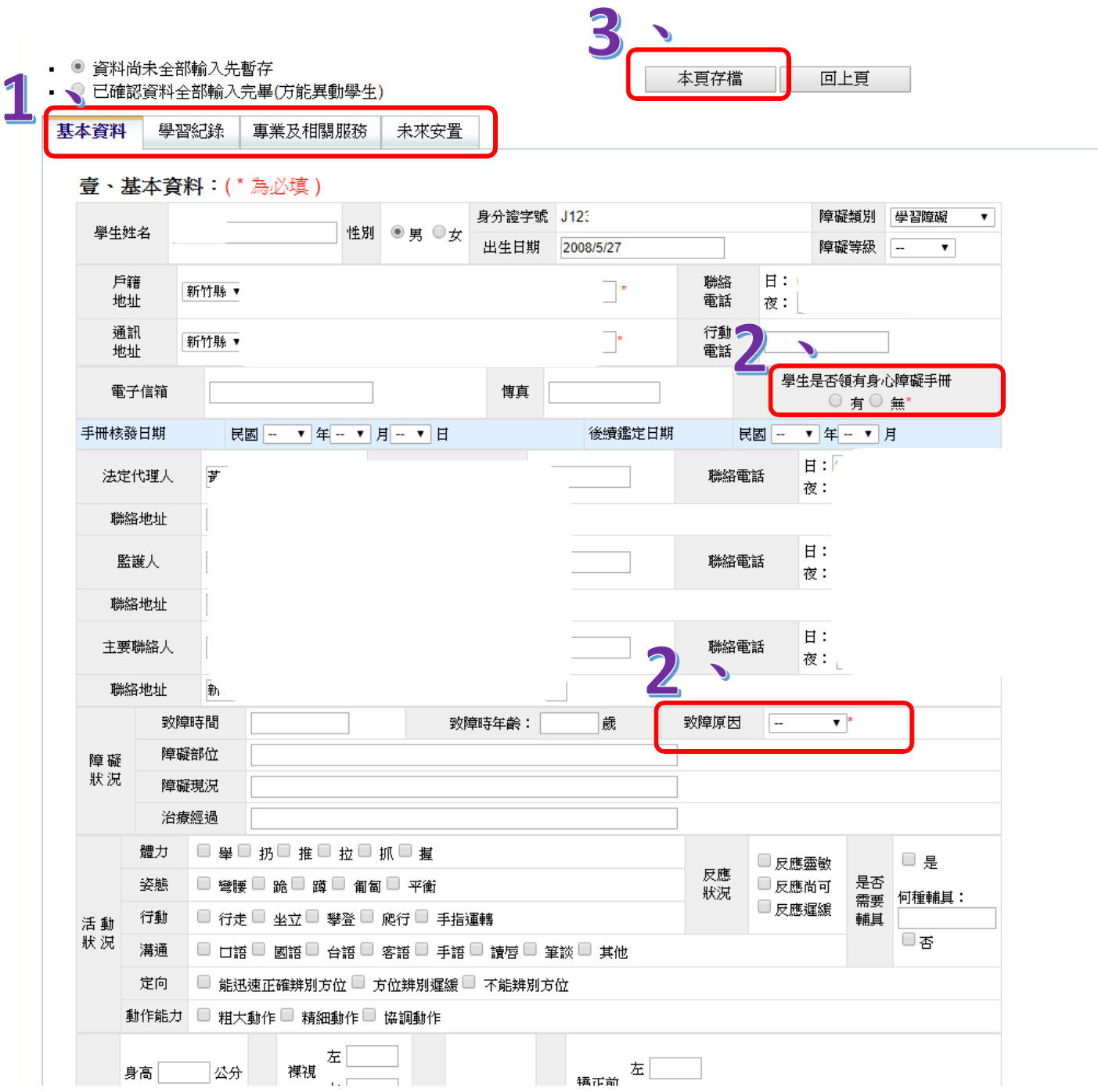

## 1-2 學習紀錄

1. 學習紀錄:此頁皆為必填,且至少填寫30字以上。

2.本頁填寫完成後,務必點選【本頁存檔】。

※建議輸入完一個欄位就存檔,或將相關內容先編輯於WORD檔,以複製、貼上的方式 完成本頁。避免在系統頁面直接輸入資料,可能會因停滯時間過長,造成無法完成 存檔之狀況。

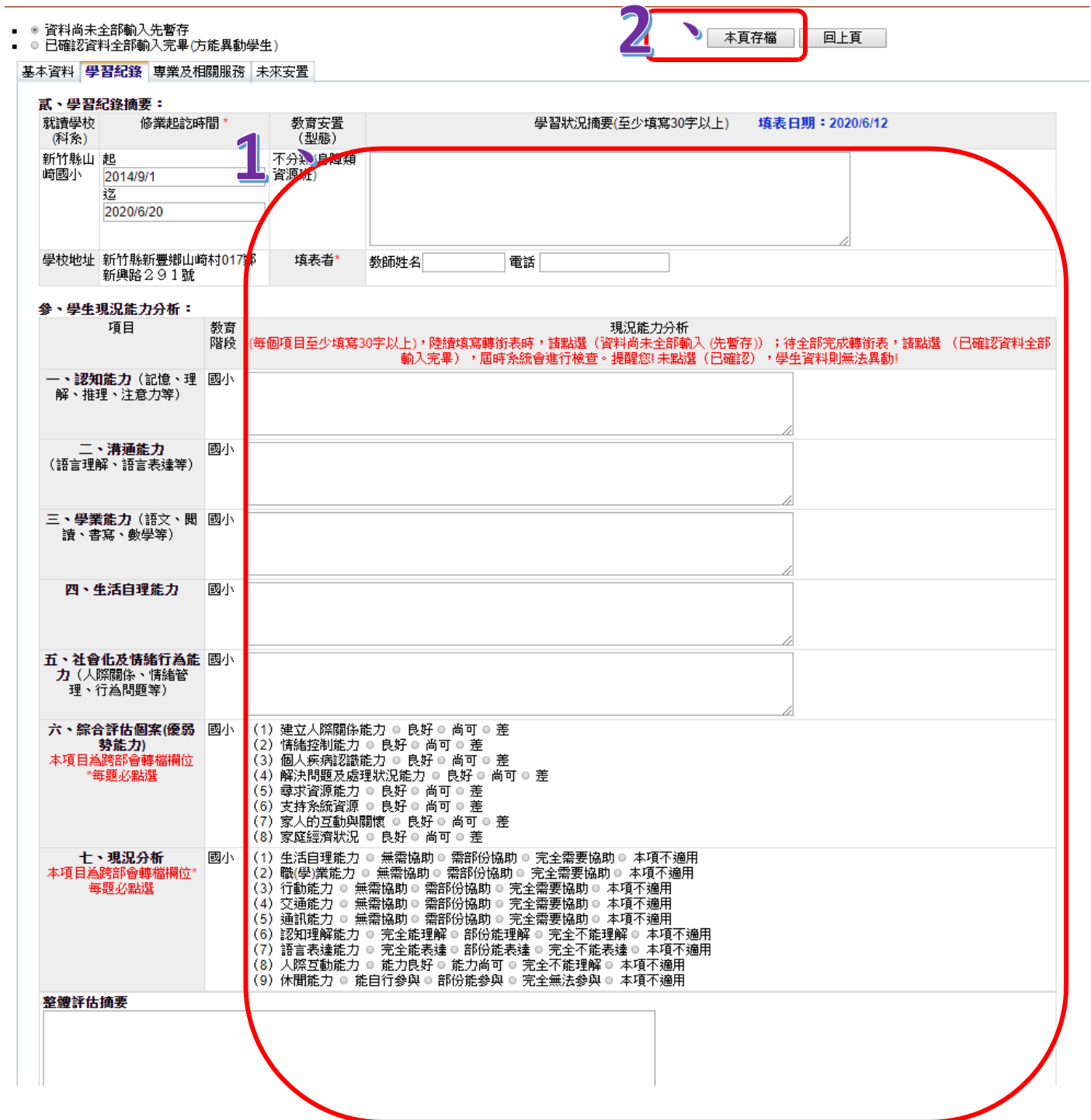

# 1-3 專業及相關服務

- 1.專業及相關服務:此頁為選填,填寫已知的項目,以利後端學校更加了解學生情 形。
- 2.本頁填寫完成後,務必點選【本頁存檔】。

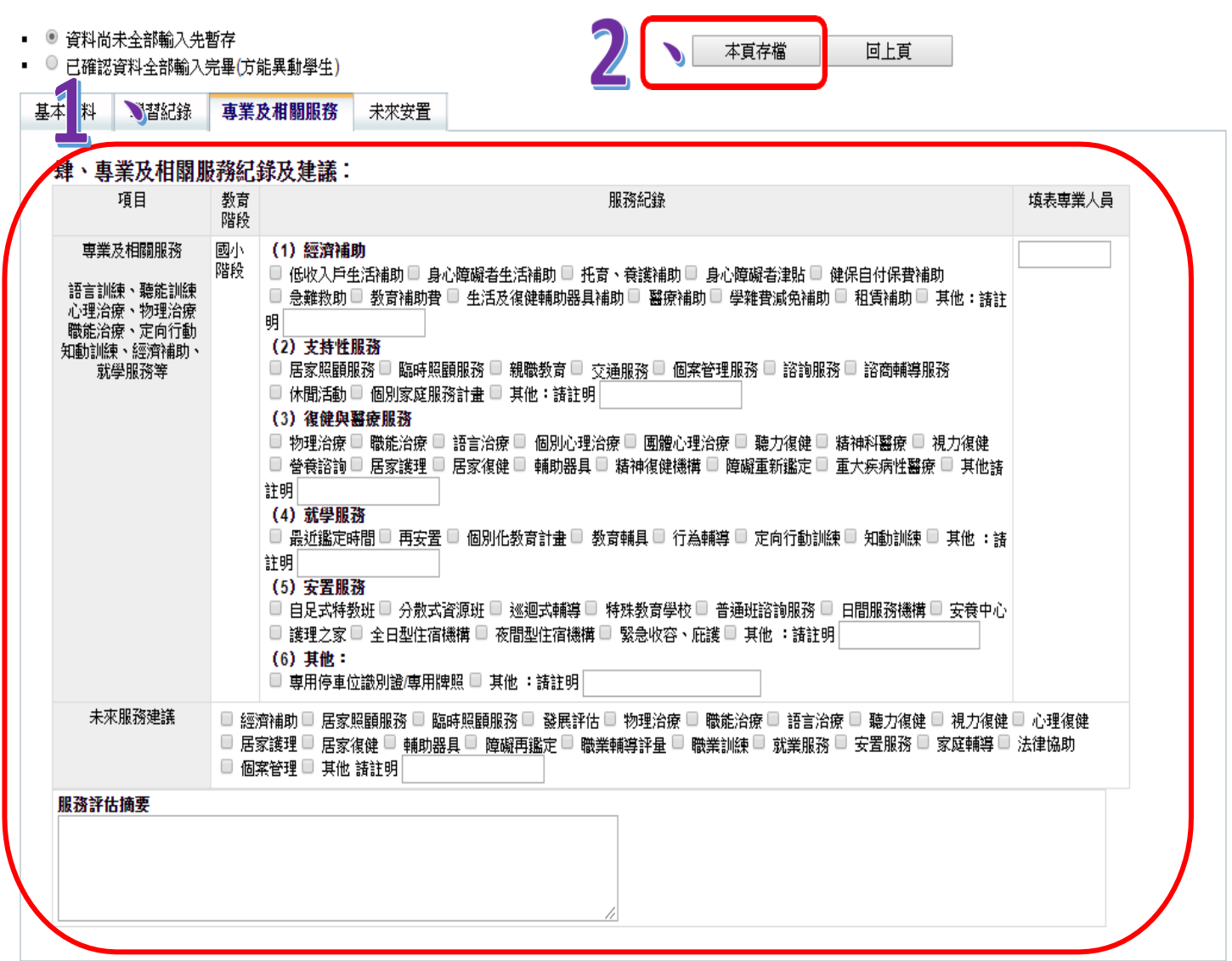

# 1-4 未來安置

- 1.未來安置:先點選【轉銜原因】。
- 2.點選【轉銜服務紀錄】→【會議召開時間】。

3.點選【受理單位】→【選擇】。

4.【伍、未來安置與輔導建議方案】之欄位為選填。

5.本頁填寫完成後,務必點選【本頁存檔】。

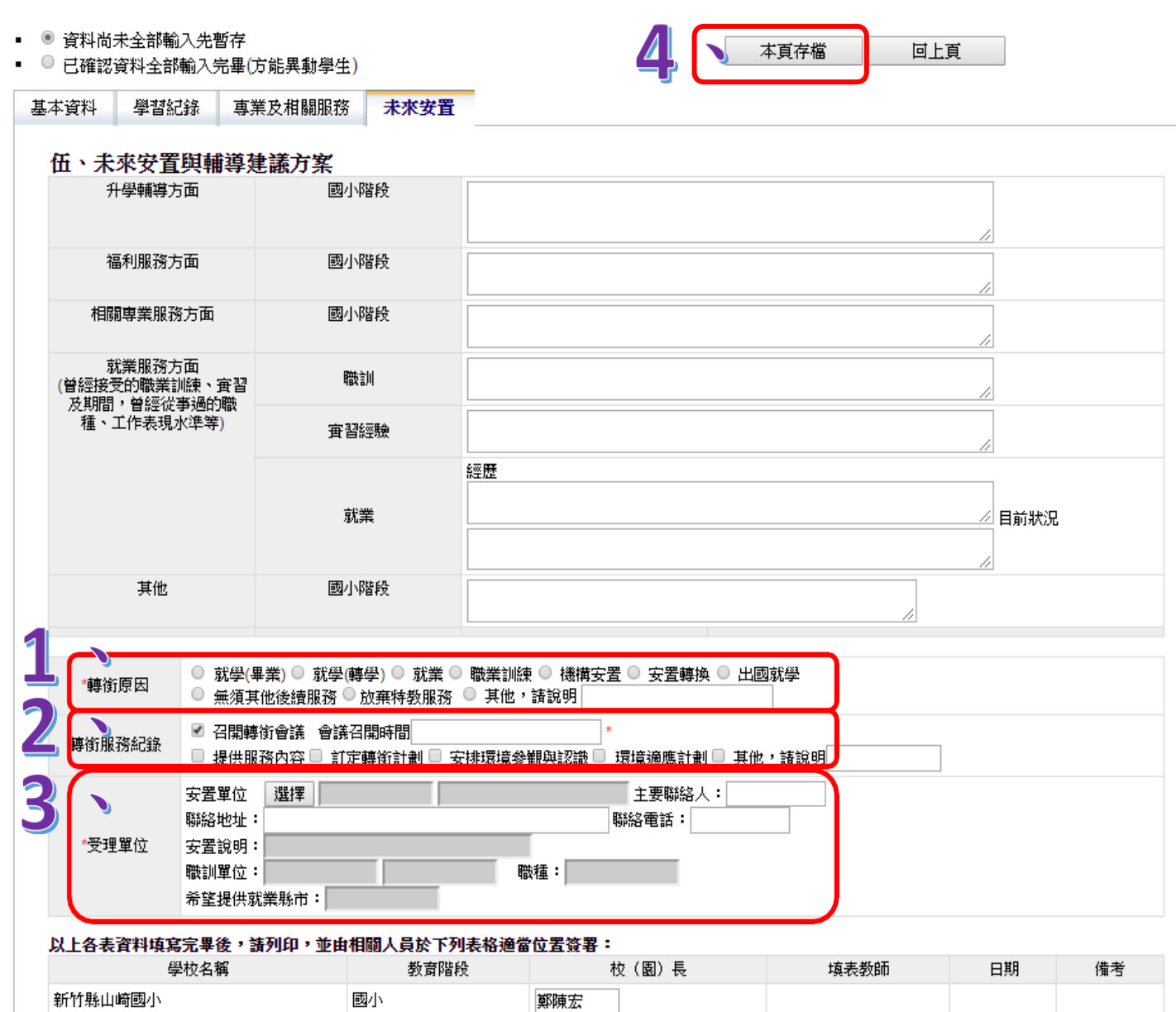

# 1-5 最後確認

1.以上 4 個分頁都確認完成後,點選【已確認資料全部輸入完畢(方能異動學 生)】。

2.再點選【本頁存檔】。

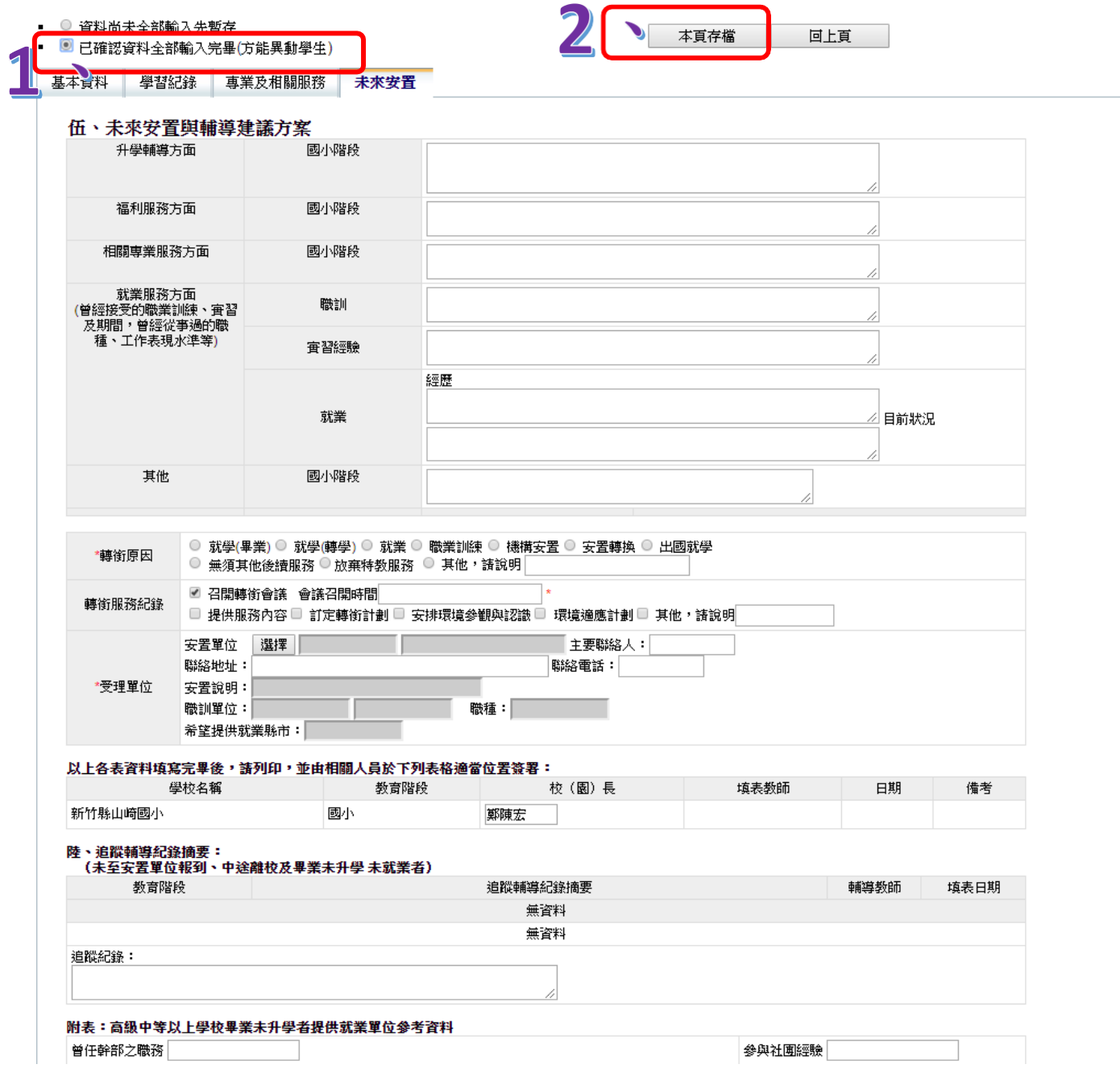

# 1-6 確認轉銜表已完成填報

1.轉銜表填寫完成後,點選【編輯查閱轉銜表】。

2.【完成填報】的欄位須顯示「Y」,表示已確實完成轉銜表之填寫。

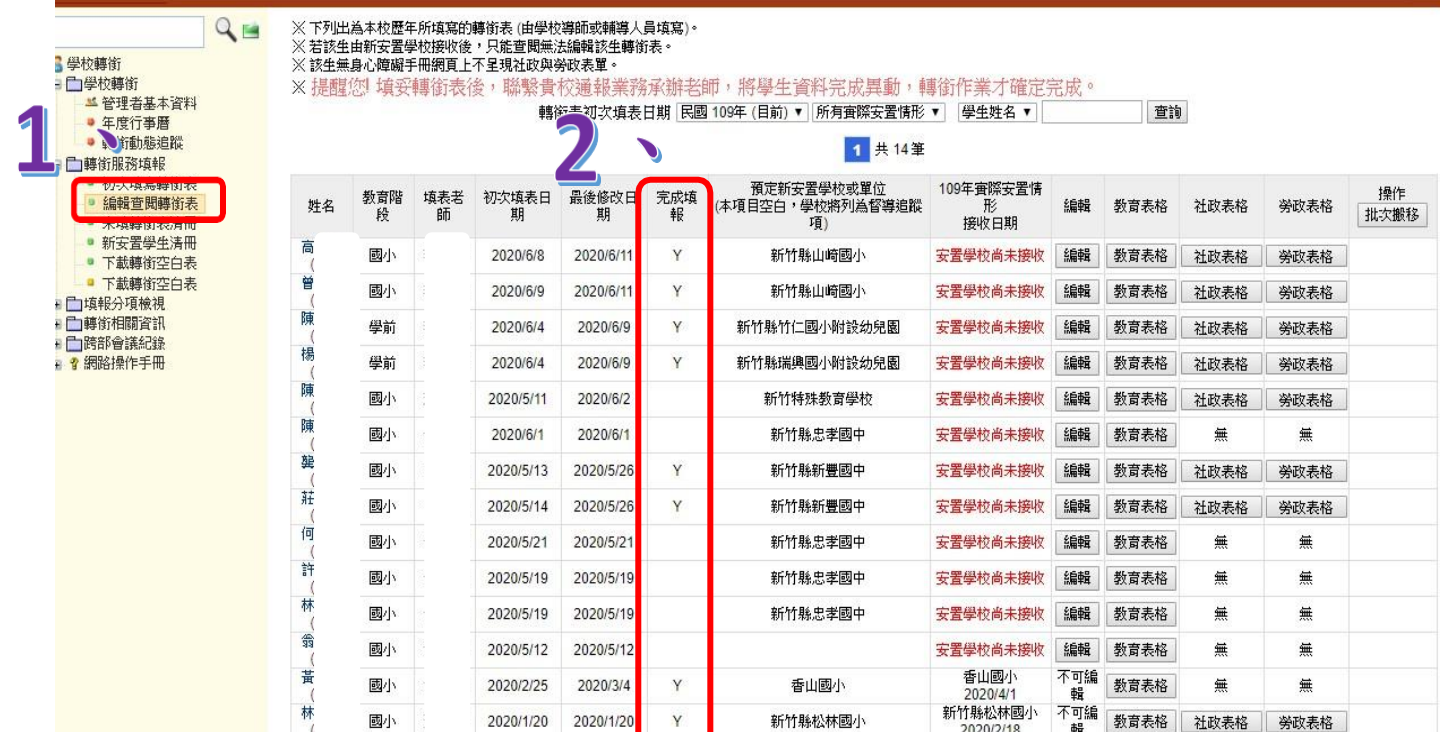

# (二) 正式生異動相關作業

## 2-1 異動作業

1.轉銜表完成後,重新使用學務權限登入。

2.點選【特殊教育學生】→【身心障礙類】→【確定個案】。

3.點選欲異動之個案名字,帶出【學生基本資料】頁面。

4.頁面下拉,點選【異動】。(接下頁說明)

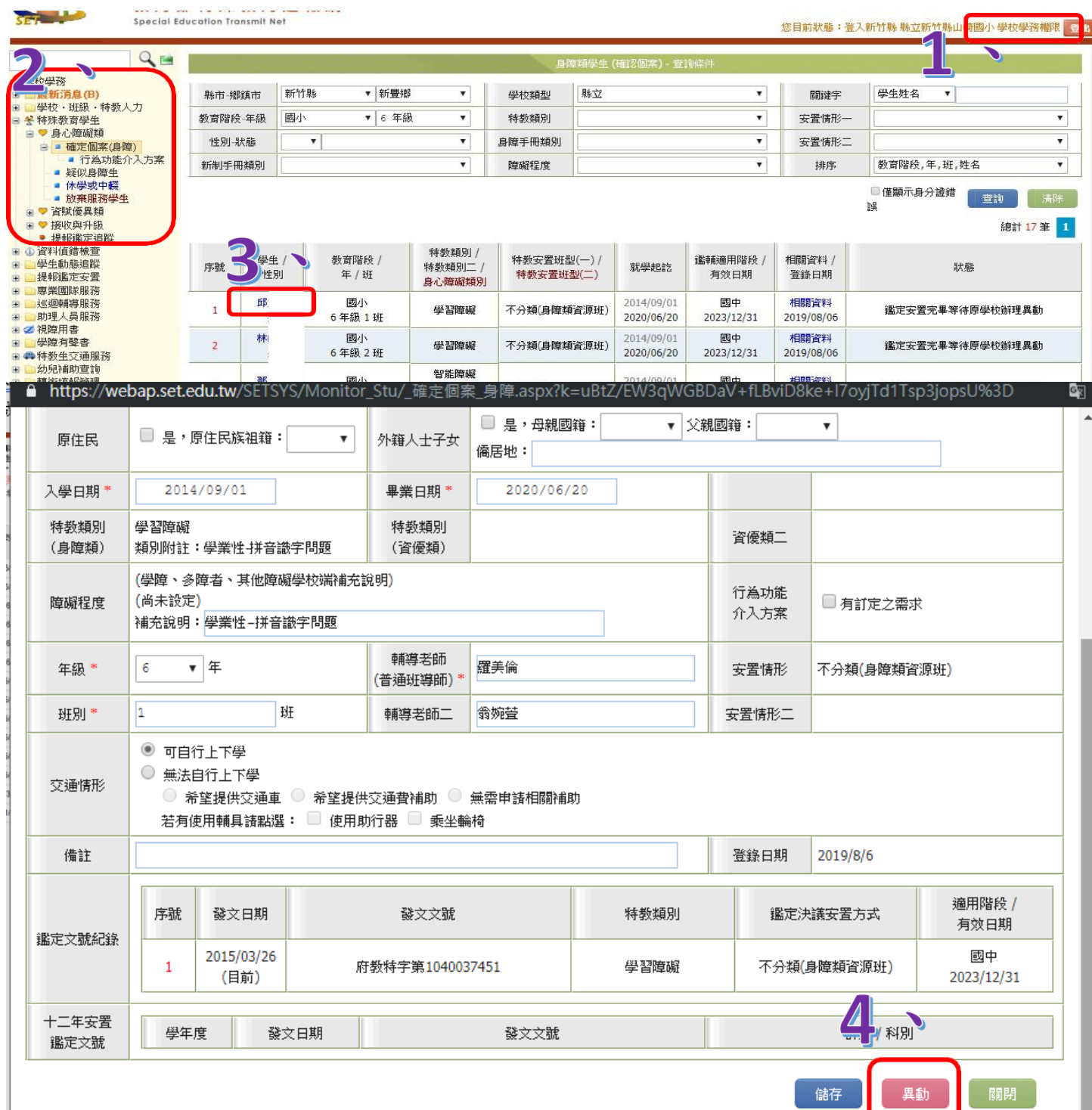

5.(接上頁圖例)點選異動原因。

6.按【確認異動】,即完成異動。

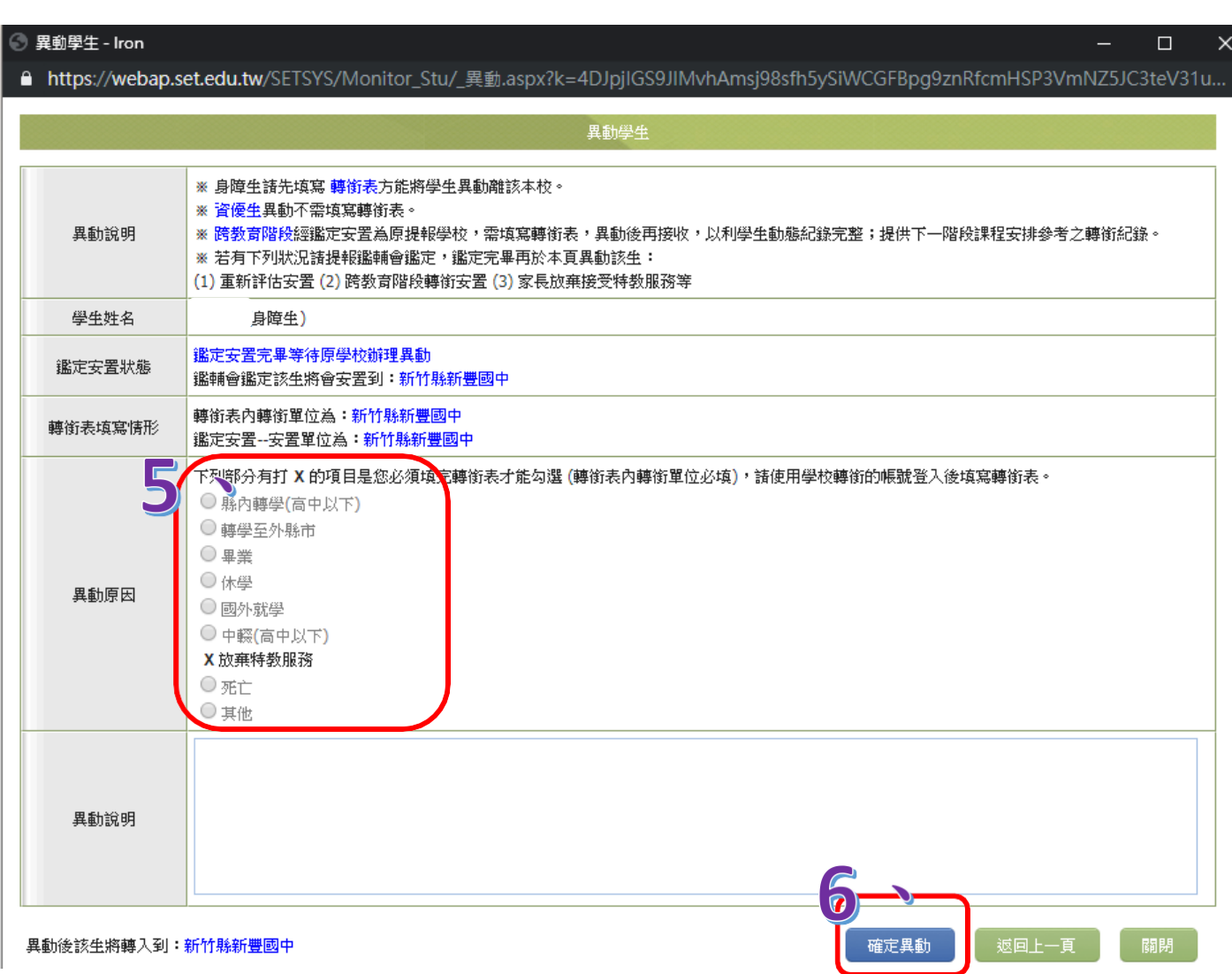

### (三) 放棄特教服務學生的轉銜異動

### 3-1 正式生的轉銜異動

☆正式生放棄特教服務:

1. 須填寫轉銜表,轉銜原因點選【放棄特教服務】後,【受理單位】→【安置單位】 會自動帶入安置單位為原學校,不須修正。(※放棄特教服務一律安置在原學校)

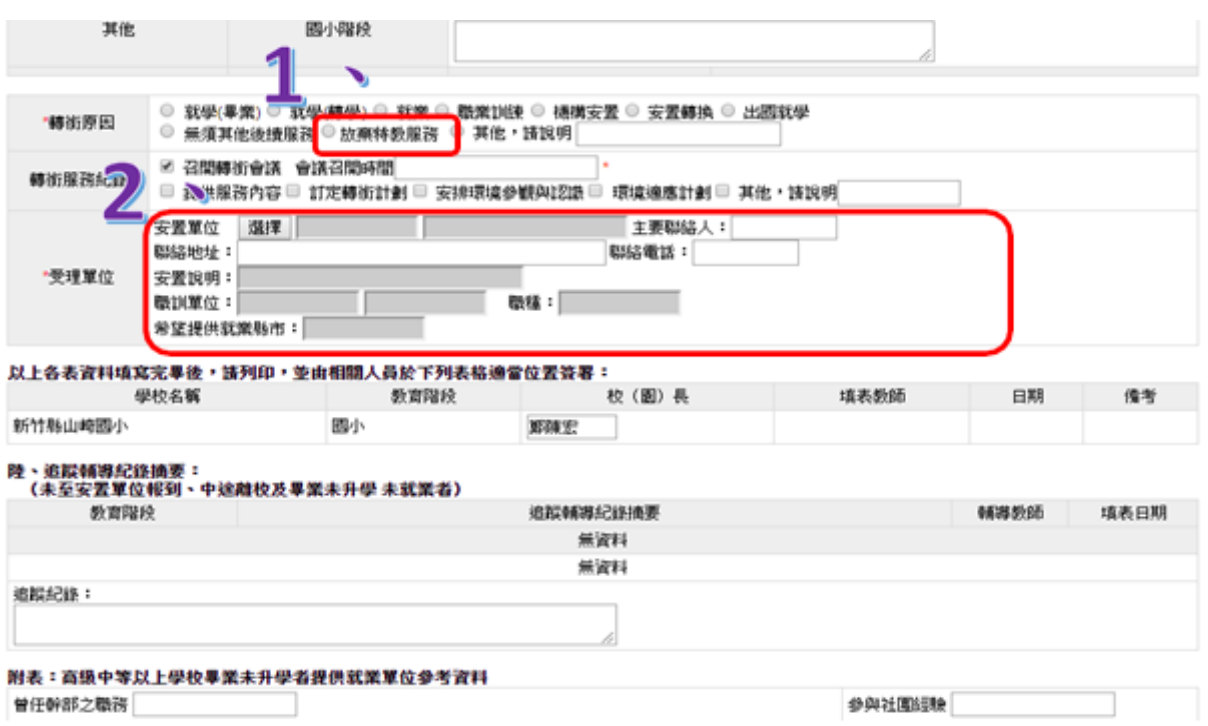

2. 點選【特殊教育學生】→【放棄服務學生】→欲異動個案姓名,帶出基本資料頁 →【異動】,異動原因點選:【放棄特教服務】→【確定異動】。

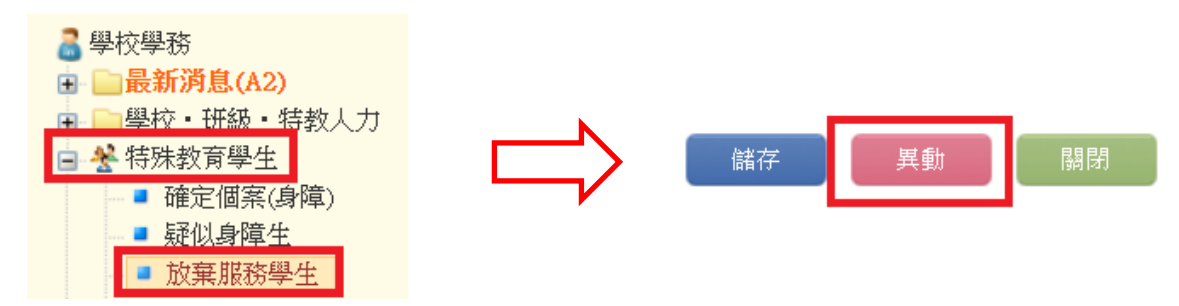

#### 3-2 疑似生的轉銜異動

☆疑似生放棄特教服務:

1.不須填寫轉銜表。

 $2.$ 點選【特殊教育學生】→【疑似身障生】→欲異動個案姓名,帶出【學生基本資 料】頁面→【異動】,異動原因點選:其他;異動說明輸入:放棄特教服務→ 【確定異動】。

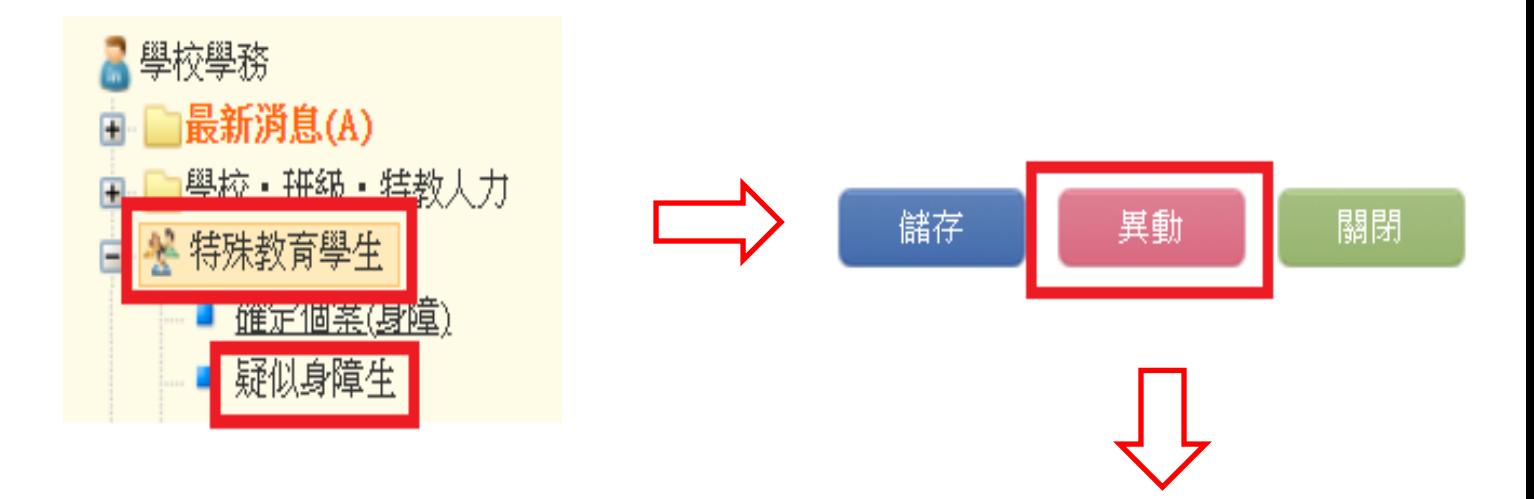

#### 異動學生

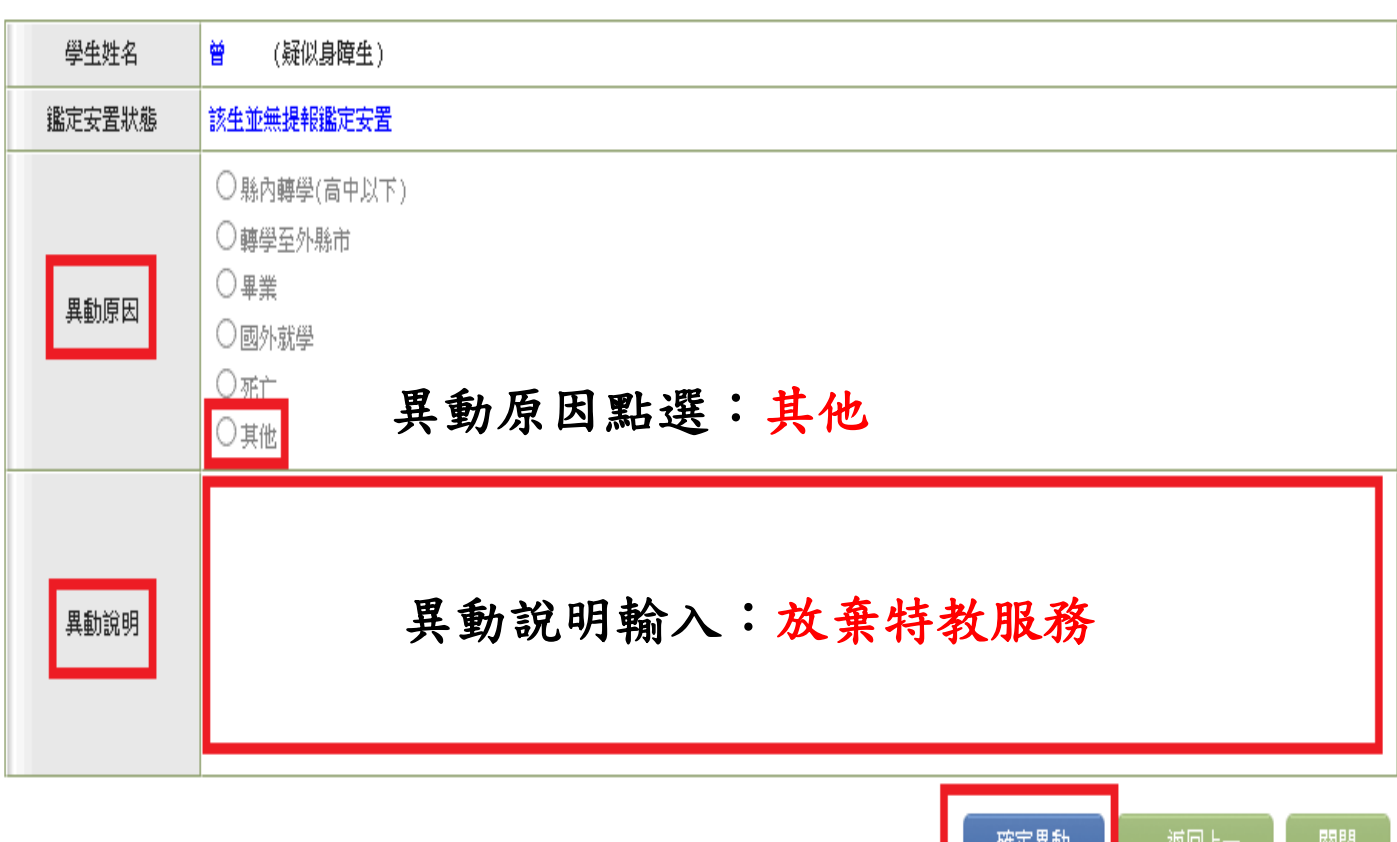